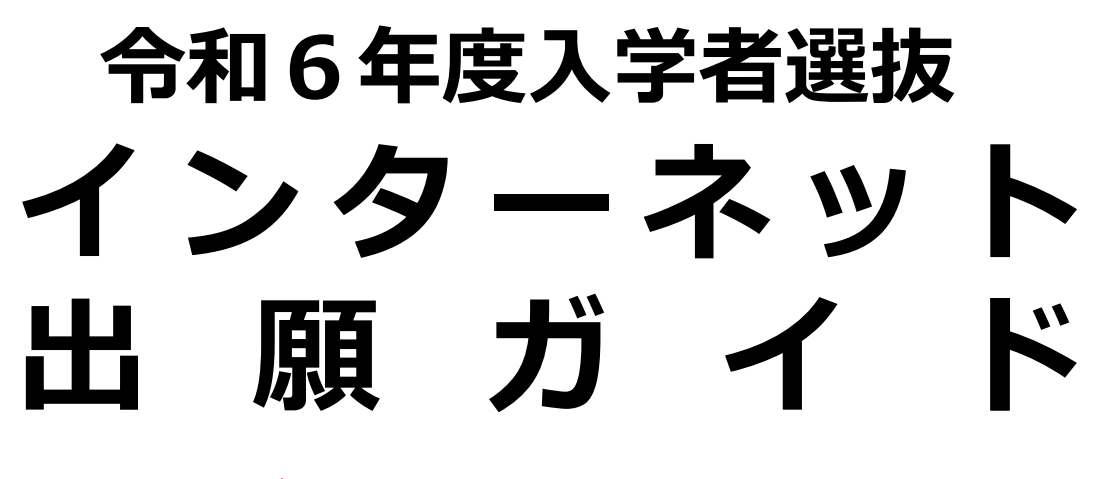

※この出願ガイドは「学生募集要項」と併せて、 出願登録を行なう際に必ず細部まで確認してください。

- ・ 学校推薦型選抜 ( 公募推薦型選抜 ・赤十字特別推薦型選抜・指定校推薦型選抜 ) - 一般選抜(前期・後期)
- ・ 大学入学共通テスト利用選抜 (前期・後期)

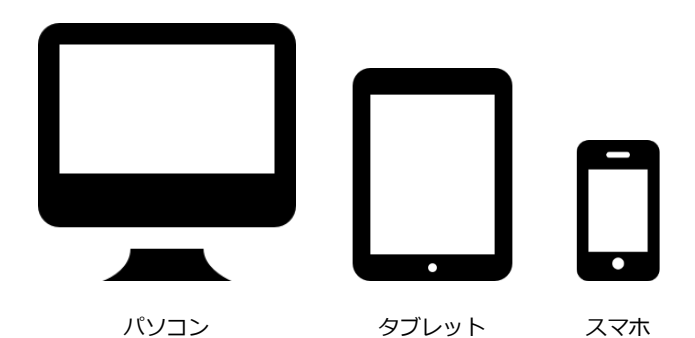

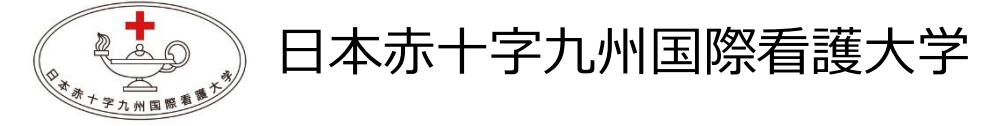

### ■必要なインターネットの環境

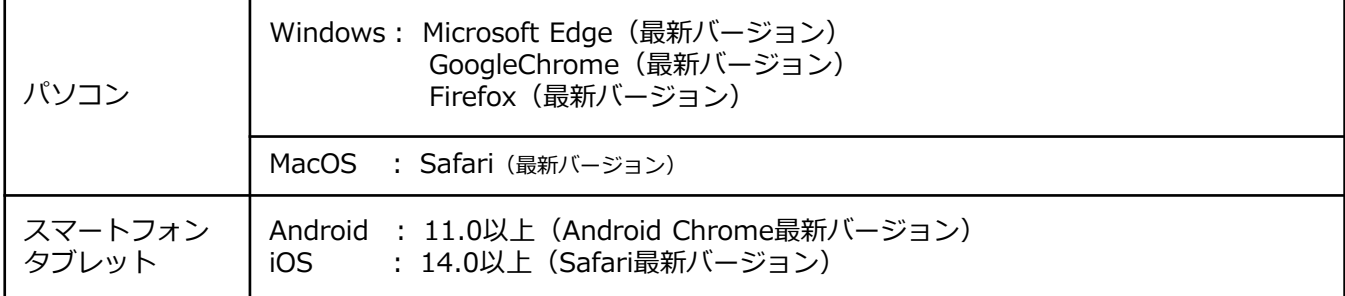

※ブラウザの設定について

どのウェブブラウザでも、以下の設定を行ってください。

・JavaScriptを有効にする。

・Cookieを有効にする。

※セキュリティソフトをインストールしている場合、インターネット出願が正常に動作しない場合がありますので ご注意ください。セキュリティソフトについては、各メーカーのサポートセンターに問い合わせてください。

※メールアドレスについて

ユーザー登録の際、メールアドレスの入力が必要です。フリーメール(Gmail やYahoo! メールなど)や携帯電話の アドレスで構いませんが、携帯メールの場合はドメイン(@jrckicn.ac.jp、@postanet.jp)を受信指定してください。 出願登録完了時・入学検定料支払い完了時に、登録したメールアドレスに確認メールが自動送信されます。

## ■入試日程

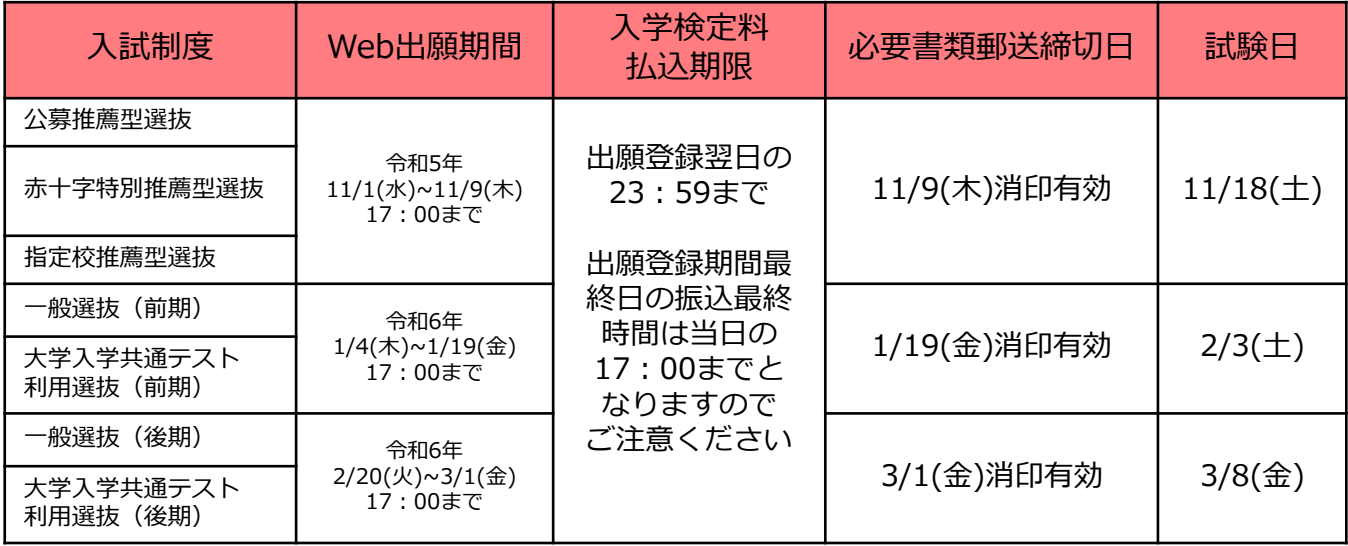

出願は出願期間に①出願登録・②入学検定料の支払い・③出願書類の郵送をすることによって完了します。 (①②③のいずれかが行われなかった場合は出願が受け付けられません)

入学検定料支払いの期限を過ぎた場合、登録した内容での入学検定料支払いを(コンビニ等で)行うことが できなくなります。この場合は、もう一度①から出願手続をやり直してください。

# インターネット出願の流れ

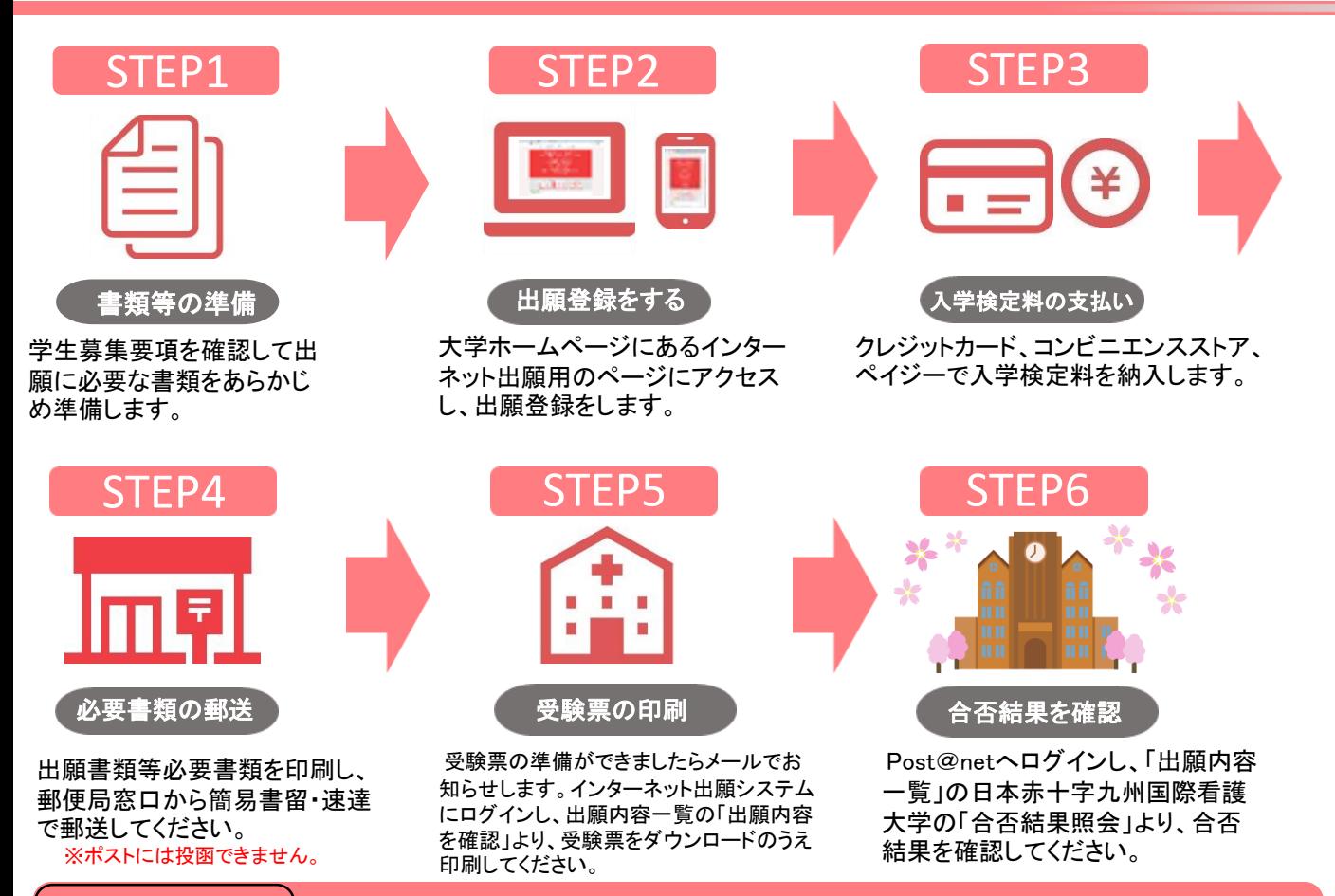

### STEP 1 | あらかじめ準備いただく書類

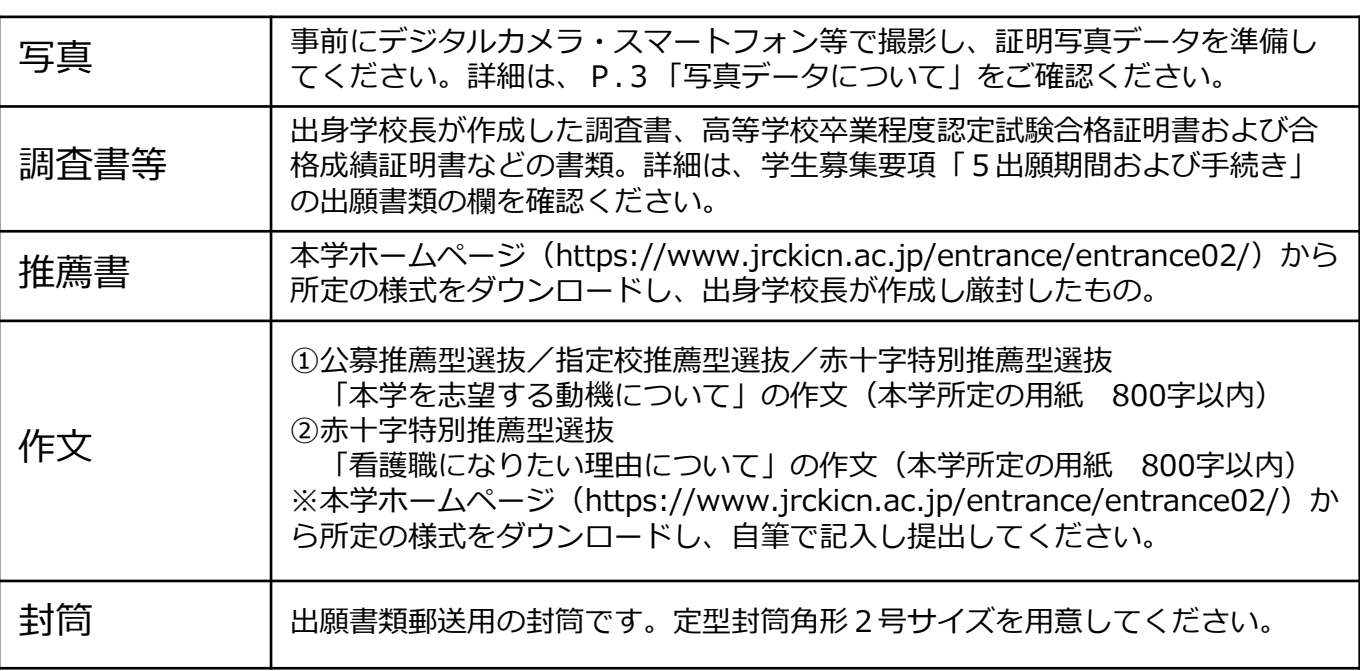

# 顔写真データについて

〇適切な写真例

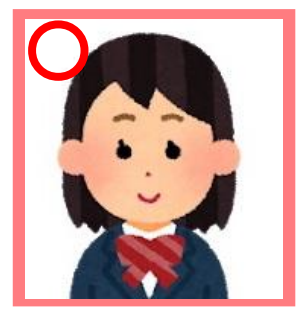

■出願前3ヶ月以内に撮影したもの

■胸から上、無帽、正面向きで撮影したもの

■データ形式はJPEG、画像容量は100KB以上3MB以下のもの

### ×不適切な写真例

以下のような写真は再度取り直して提出してもらう場合があります。

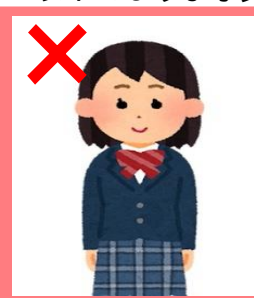

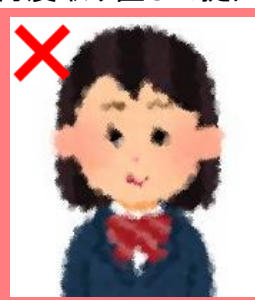

被写体が小さい ピントが合っていない (画像が粗い)

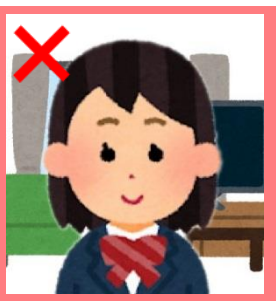

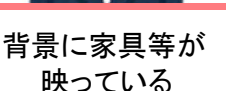

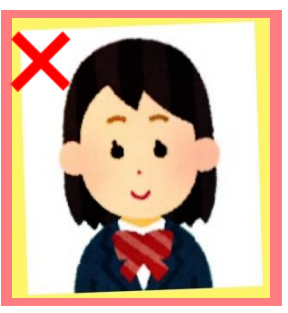

証明写真の再撮影 写真の修正・加工

(注)

- ■後日、顔写真について、承認もしくは否認の確認メールが届きますのでご確認 ください。
- おける顔写真データが 「未承認」の状態でも、出願書類を郵送する手続きは ■出願最終日においては、確認メールの到着前、および出願内容の確認画面に 進めてください。

### ※留意事項

- ■壁に近づき過ぎると、影が濃く出て、輪郭が分からなくなる恐れがあります。
- ■フラッシュを使用すると顔全体が白くなりすぎ、陰影が無くなる場合があり ます。
- ■写真店等で撮影する場合は、写真データをJPEG形式で入手し、アップロー ドしてください。
- ■アプリやソフトなどを使用して修正や加工を施した写真は一切使用できま せん。
- 3 ■試験時に眼鏡を着用する者は、眼鏡を着用した状態で撮影してください。

STEP 2 │ アカウント作成、出願登録を行う

#### 【アカウント作成】下記手順に従ってアカウントの作成をしてください。

- ①日本赤十字九州国際看護大学ホームページにアクセス。
- ②「入試情報サイト」より「インターネット出願」をクリックし て出願ページを開きます。

#### http://www.jrckicn.ac.jp/

- ③ Post@netのログイン画面より「新規登録」ボタンをクリック。
- ④ 利用規約に同意した後,メールアドレス・パスワードを入力 して「登録」ボタンをクリック。
- ⑤ 入力したメールアドレス宛てに,仮登録メールが届きます。
- ⑥ 仮登録メールの受信から60分以内にメール本文のリンクを クリックして登録を完了させてください。
- ⑦ログインの際には、登録したメールアドレスに認証コードが 届きますので、入力しログインしてください。

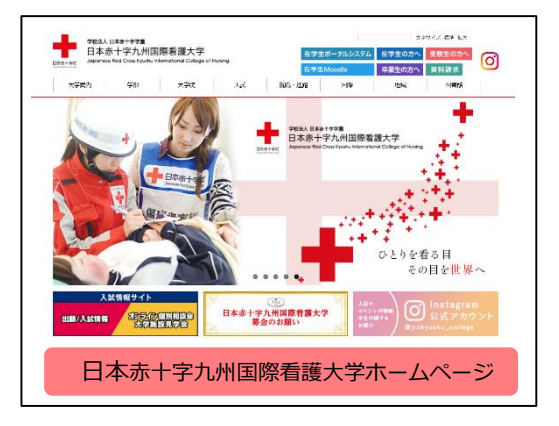

#### 【ログイン】下記手順に従ってログインし、お気に入り学校の登録をしてください。

①メールアドレス・パスワードを入力して「ログイン」ボタンをクリックすると、 登録したメールアドレスに認証コードが届きますので、入力しログインしてください。 ②「学校一覧」から「日本赤十字九州国際看護大学」を検索してください。

#### 【出願登録】「出願登録」ボタンをクリック後、画面の指示に従って登録してください。

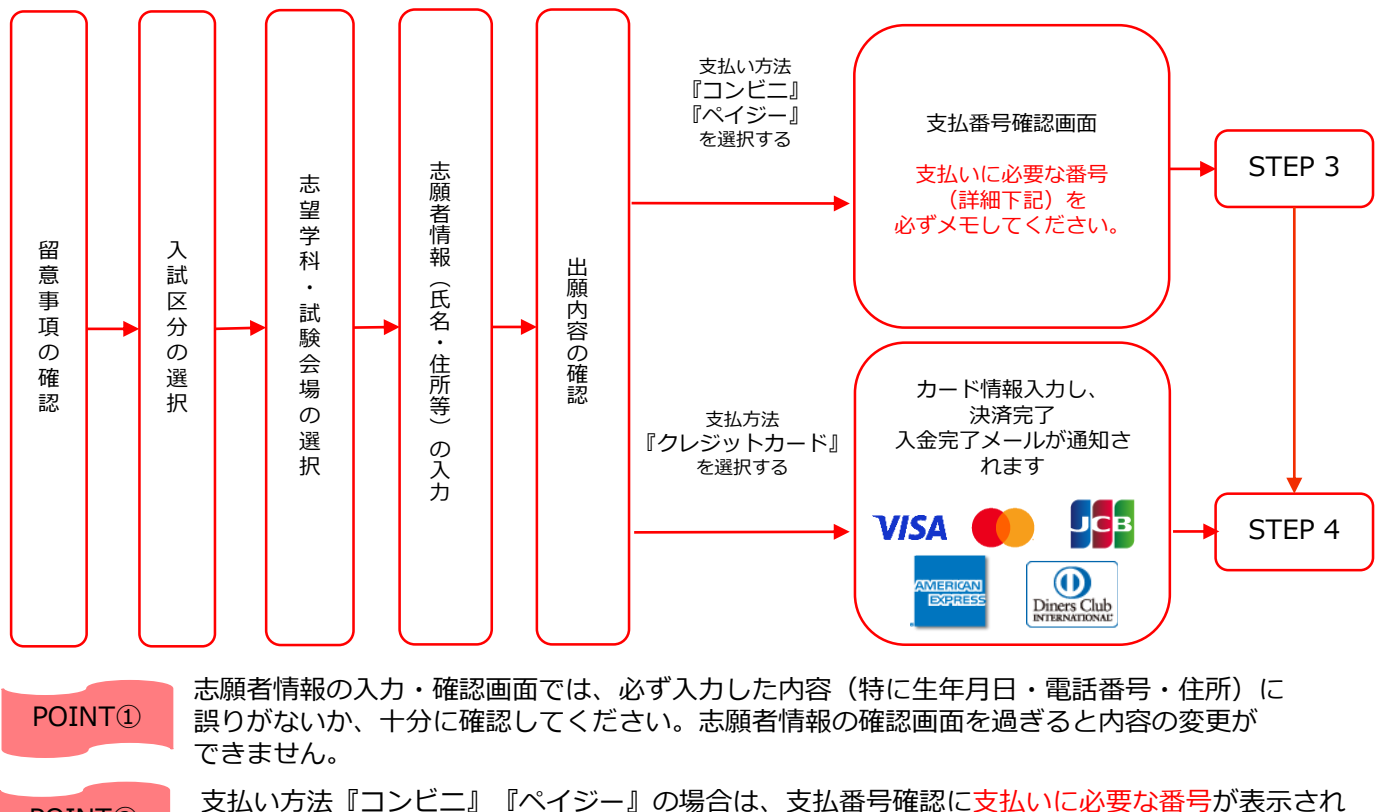

POINT②

ます。STEP 3の支払い時に必要ですので必ずメモしてください。

出願登録した翌日の23:59まで(出願登録期限日に出願登録した場合は当日の17:00まで)に、下記の通り入学検定料を 要注意 この願豆嫁しに翌日の23:59まで(出願豆嫁期限日に出願豆嫁しに場合はヨ日の17:00まで)に、下記の通り入子快走<br>- お支払いください。上記の支払い期限を過ぎますと、登録された内容での入学検定料支払いができなくなります。

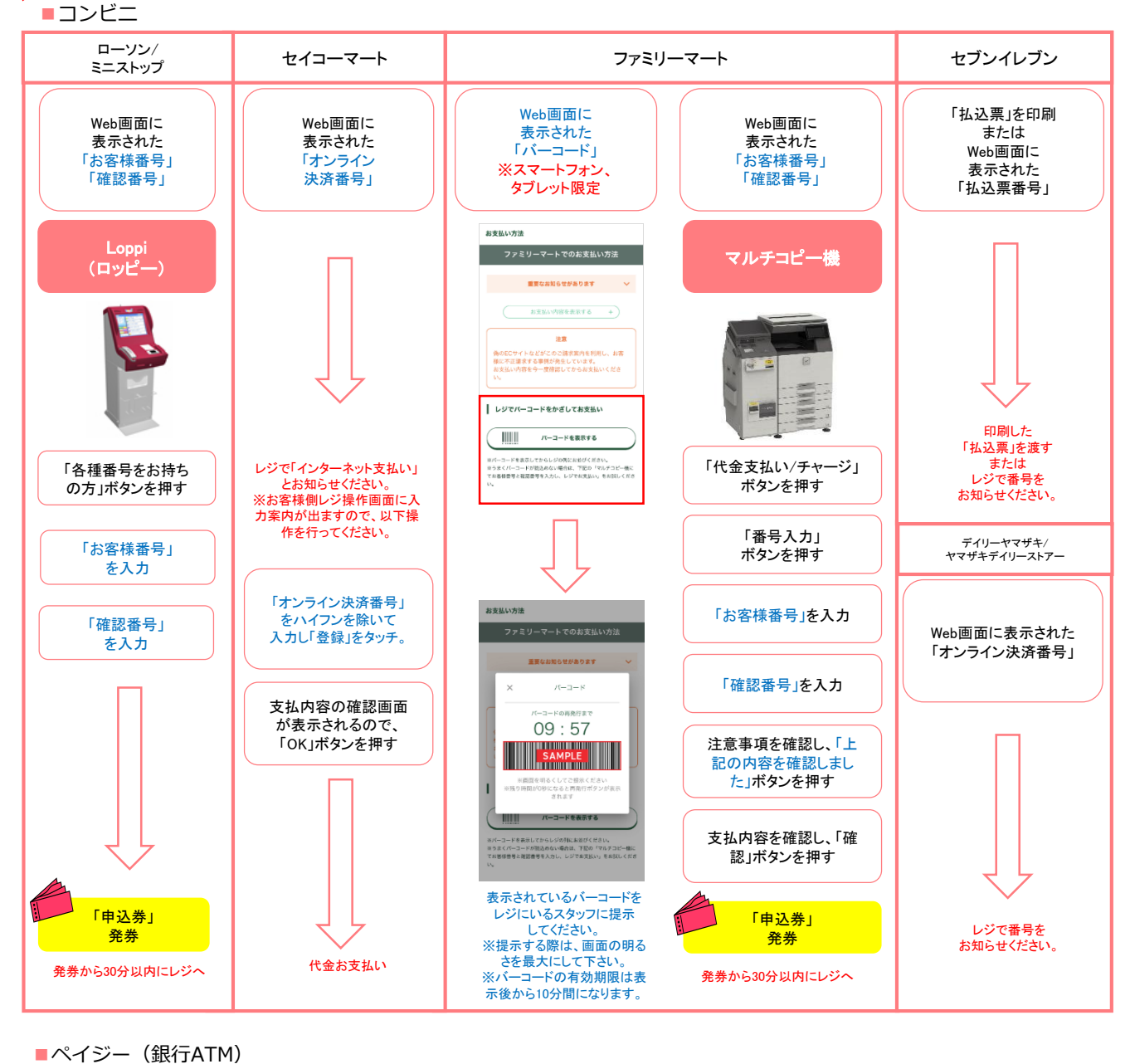

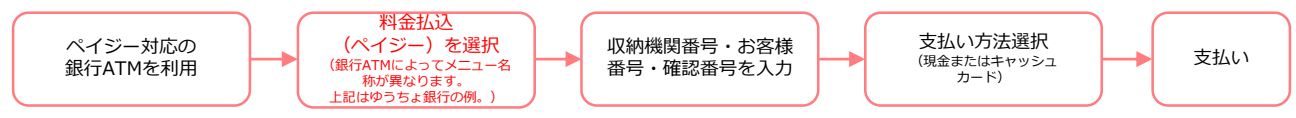

■ペイジー (ネットバンキング) 収納機関番号・お客様番号・確認番号を控え、各自で支払い方法を確認し入学検定料を支払ってください。

■払込手数料

1,000円(税込み)

・入学検定料の他に別途、払込手数料が必要です。

・ご利用の銀行によって、別途事務手数料が発生する可能性があります。 ・一度納入した入学検定料は、理由の如何にかかわらず返金しません。

・入学検定料支払いの領収書は提出不要です。控えとして保管してください。

### STEP 4 出願書類を郵送する

#### 【書類準備】下記手順に従ってWeb入学志願票、封筒貼付用宛名シートを印刷してください。

①Post@netへログインし「出願内容一覧」より日本赤十字九州 国際看護大学の「出願内容を確認」を選択し「Web入学志 願票」、「封筒貼付用宛名シート」をクリックして、それぞれ のPDFファイルをダウンロードします。

- ②①のPDFファイルをページの拡大・縮小はせずにA4で印刷して ください。
- ③印刷したWeb入学志願票と、調査書などの必要書類を同封して 郵便局窓口から郵送してください。封筒貼付用宛名シートの 出力ができない場合は、直接封筒に記入してください。 ※郵便番号・住所・氏名を記入して必要書類を簡易書留・速達 で郵送してください。

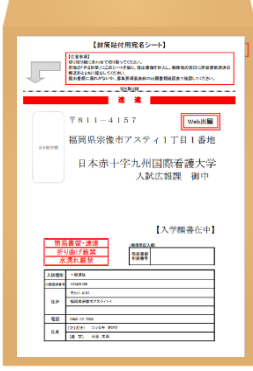

市販の角2封筒に 封筒貼付用宛名 シートを貼り付け て必要書類を封入 してください。

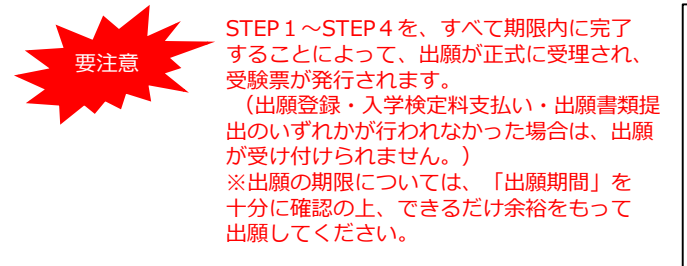

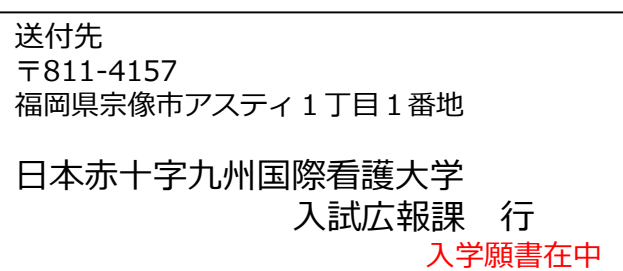

### STEP 5 受験票を印刷する

【受験票準備】下記手順に従ってデジタル受験票を印刷してください。

必要書類の受理、入学検定料の入金が確認されると数日後に「受験票ダウンロードメール」が届きます。

①Post@netへログインし「出願内容一覧」より日本赤十字九州国際看護大学の「出願内容を確認」を 選択し「デジタル受験票」をクリックして、PDFファイルをダウンロードします。 ②①のPDFファイルをページの拡大・縮小はせずにA4で印刷してください。 ③試験当日に必ず受験票を持参してください。

※試験日の3日前までに、受験票が印刷できない場合は入試広報課(☎[0940-35-7008](tel:999-9999-9999))までご連絡くだ さい。

### STEP 6 | 合否結果を照会する

【合否結果照会】下記手順に従って合否結果を確認してください。

①Post@netへログインし「出願内容一覧」より日本赤十字九州国際看護大学の「合否結果照会」を選 択します。受験内容を確認し間違いなければ「はい」をクリックして、合否結果を確認してください。

※合格者には別途「合格通知」および「入学手続書類」を郵送します(不合格者には郵送しません)。 発表後3日を過ぎても書類が届かない場合は入試広報課(☎[0940-35-7008](TEL:999-9999-9999))までご連絡ください。

### 【必要書類一覧チェックリスト】

送付する前に、必ず各入試制度で必要な書類の確認欄をチェックしてください。

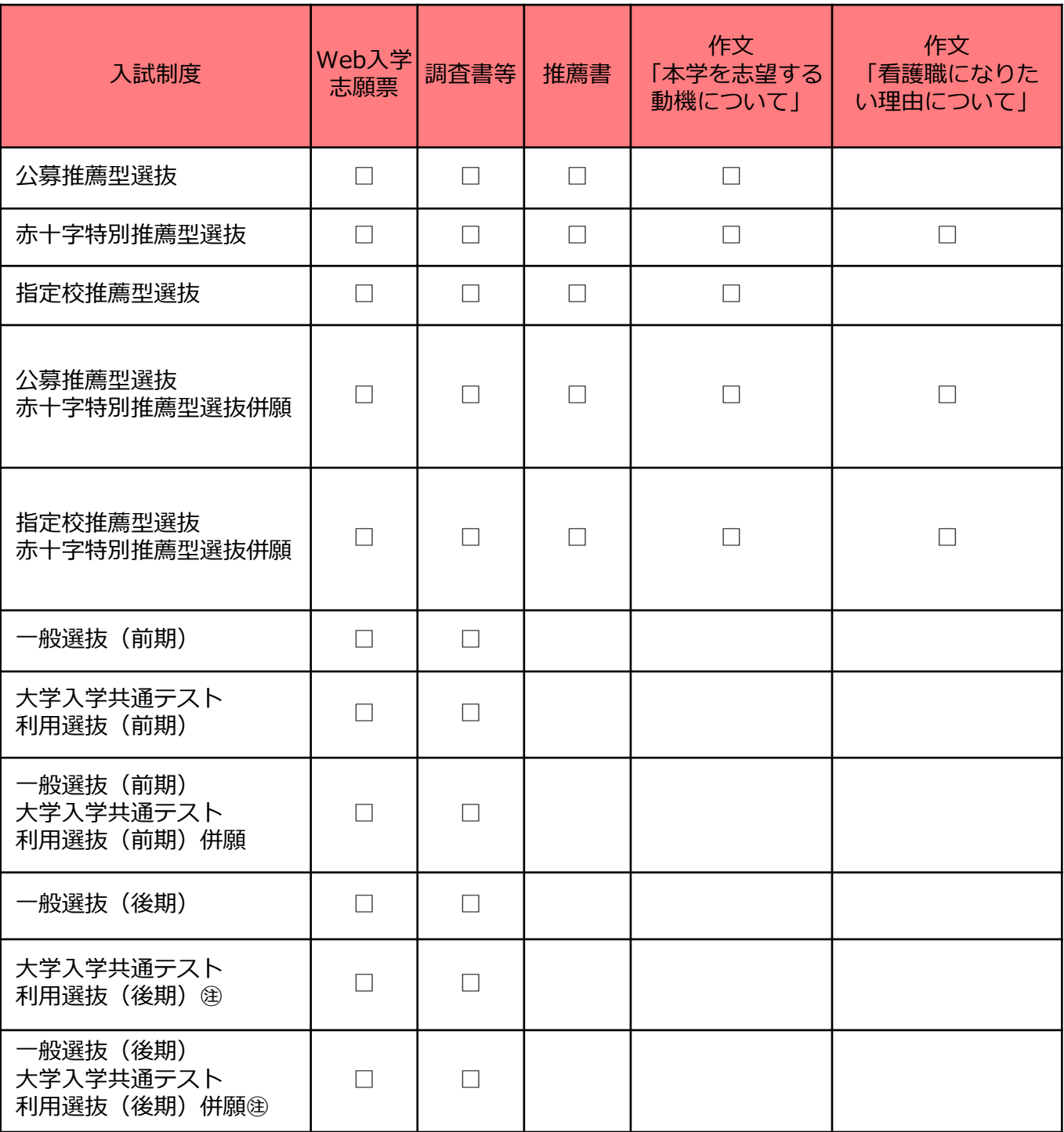

㊟大学入学共通テスト利用選抜(後期)該当者のみ □英語外部資格・検定試験結果証明書類

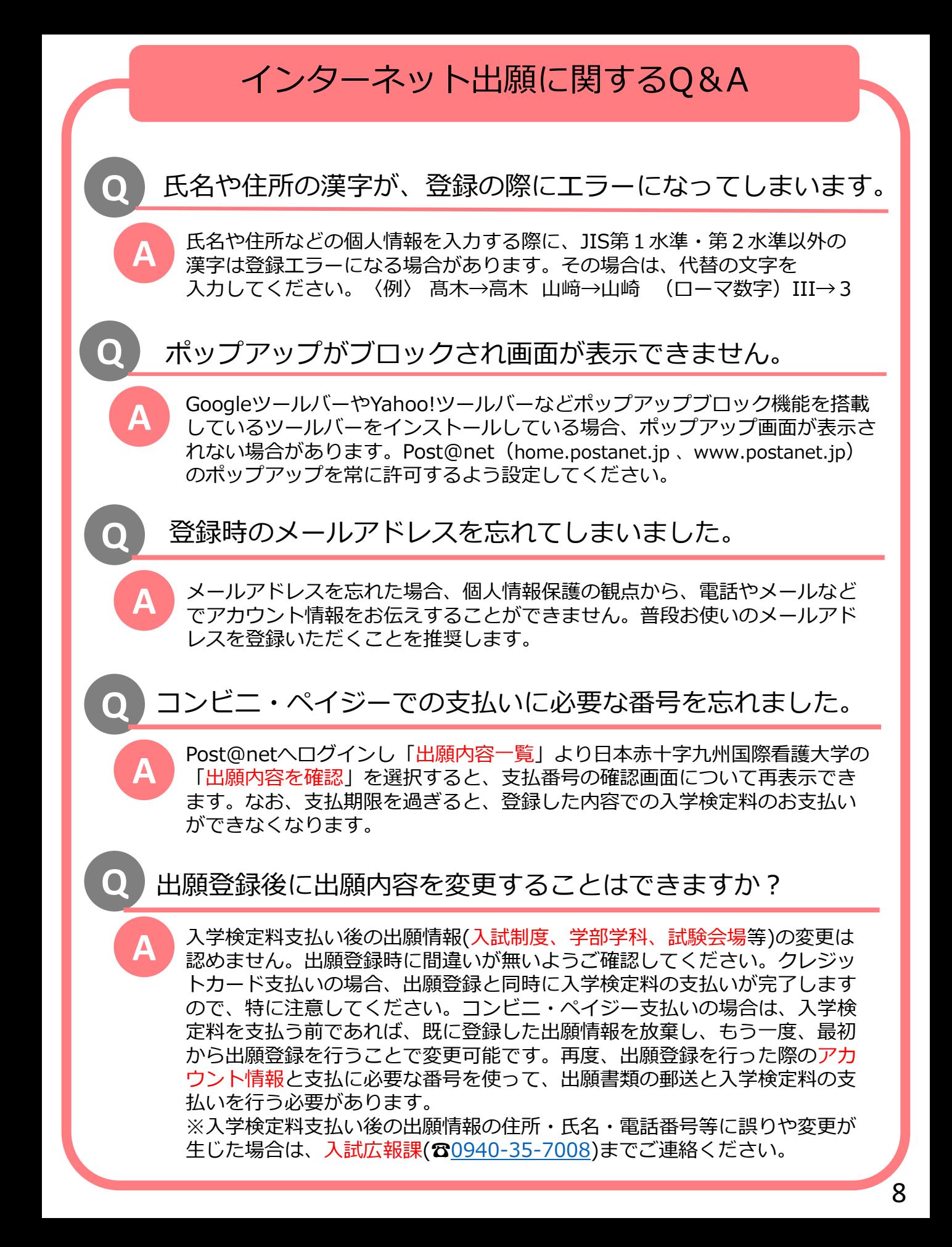